Ahnenblatt kann nicht nur doppelte Personen erkennen, sondern diese auch automatisiert zusammenführen. Letzteres wird automatisch angeboten, wenn man über "Datei / Hinzufügen..." die Personen einer zweiten Ahnendatei einer bereits geöffneten Ahnendatei hinzufügt. Ansonsten kann die Erkennung von doppelten Personen und das Zusammenführen jederzeit manuell aufgerufen werden.

## **Was sind doppelte Personen?**

Ahnenblatt erkennt diejenigen Personen als doppelt, die den gleichen Geburtsnamen und die gleichen Vornamen tragen und dazu noch mindestens ein gleiches Ereignisdatum haben (Geburtstag, Todestag, Taufdatum, ...).

Im Unkehrschluss werden von Ahnenblatt Personen mit Namensvarianten (z.B. Vornamen "Carl"/"Karl" oder "Margarete"/"Margarethe") oder unterschiedlichen Datumsangaben (z.B. "05.07.1870"/"ca. 1870" oder "1871" / "nach 1870") nicht als doppelt erkannt, was nicht ausschließt, dass diese doppelt sind. Ebenso können Personen auch gleich sein, die keine Ereignisdaten besitzen - werden von Ahnenblatt allerdings nicht automatisch als doppelt erkannt.

### **Vermeidung von doppelten Personen**

Doppelte Personen können beim Hinzufügen einer zweiten Ahnendatei oder bei der manuellen Personeneingabe entstehen.

Beim Hinzufügen einer zweiten Datei prüft Ahnenblatt im Anschluss automatisch auf doppelte Personen und falls welche gefunden werden, wird direkt das Zusammenführen dieser Personen angeboten.

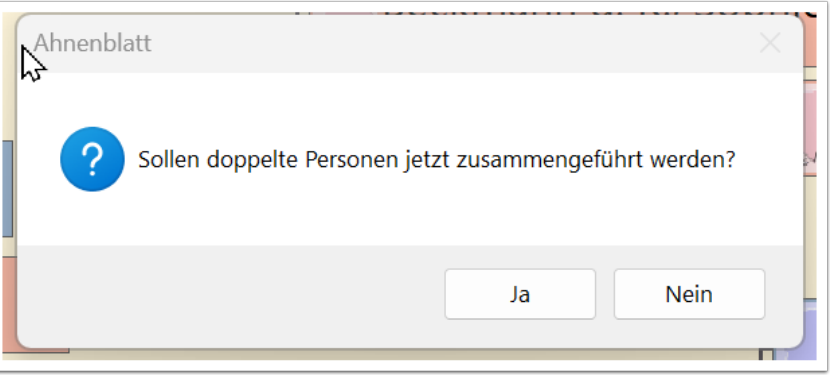

Im Prinzip wird dann direkt die Funktion "Bearbeiten / Personen zusammenführen..." aufgerufen, was man auch jederzeit manuell machen kann.

Bei der Eingabe eines Partners, Kindes, Elternteils prüft Ahnenblatt, ob es bereits gleichnamige Personen gibt, die in Frage kommen könnten und schlägt diese gegebenenfalls vor.

## <u>ImmemIbIlmitit</u>

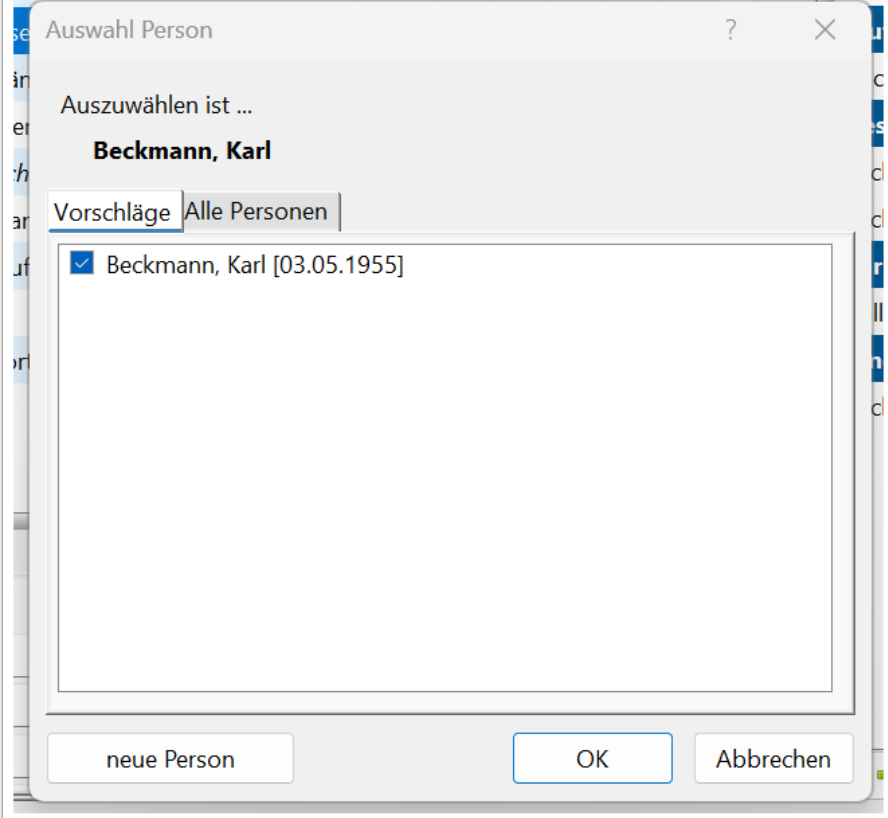

Dabei wird auschließlich nach dem Namen und eventuell nach dem Geschlecht gesucht (z.B. bei der Anlage eines Sohnes werden keine weiblichen Personen angeboten).

Man kann den Vorschlag bzw. die angehakte Personen akzeptieren, in dem man auf "OK" klickt. Durch Klick auf "Abbrechen" wird die Anlage der neuen Person abgebrochen.

Trifft der Vorschlag nicht zu, kann man durch Klick auf "neue Person" eine neue Person anlegen lassen.

Über den Reiter "Alle Personen" hat man Zugriff auf alle eingegebenen Personen und kann auch eine beliebig andere Person auswählen, was aber eher selten benötigt wird.

### **Wie können doppelte Personen gefunden werden?**

Nun sind aber vielleicht doch doppelte Personen durch Eingabefehler oder nachträgliche Namens- /Datenänderungen entstanden. Wie können diese nun gefunden werden?

Entweder über die Plausibilitätsprüfung ("Bearbeiten / Plausibilitätsprüfung...") oder die Funktion Personen zusammenführen ("Bearbeiten / Personen zusammenführen...").

Damit die Plausibilitätsprüfung doppelte Personen meldet, muss die entsprechende Option unter "Extras / Optionen..." dann "Plausibilitätsprüfung" aktiviert sein.

## Alhnenblatt

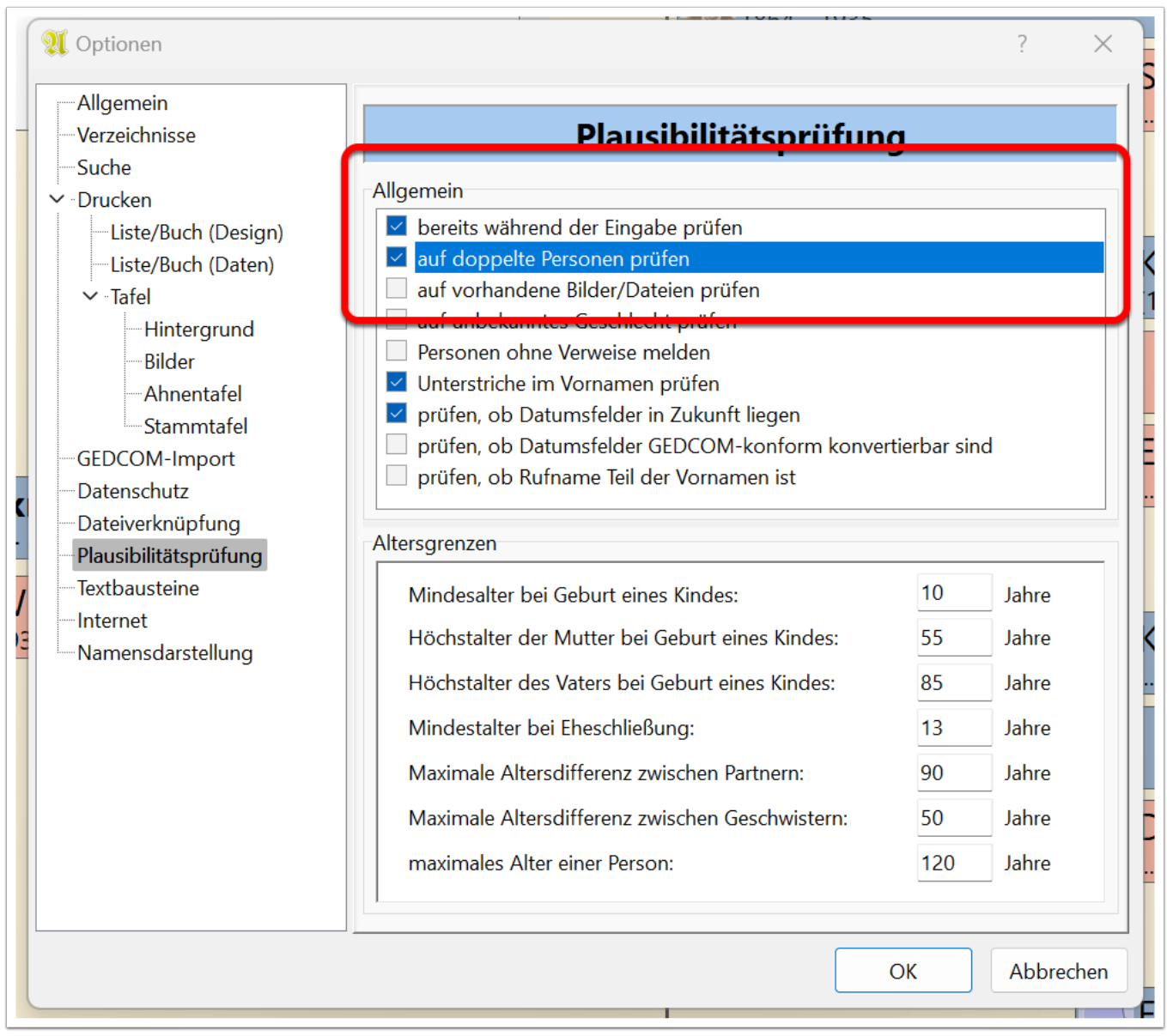

Ist ebenfalls die Option "bereits während der Eigabe prüfen" aktiviert, bekommt man eine solche Meldung schon direkt im Eingabedialog beim Schließen oder Wechsel der Person.

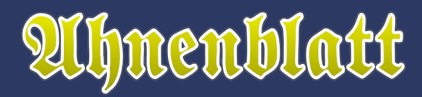

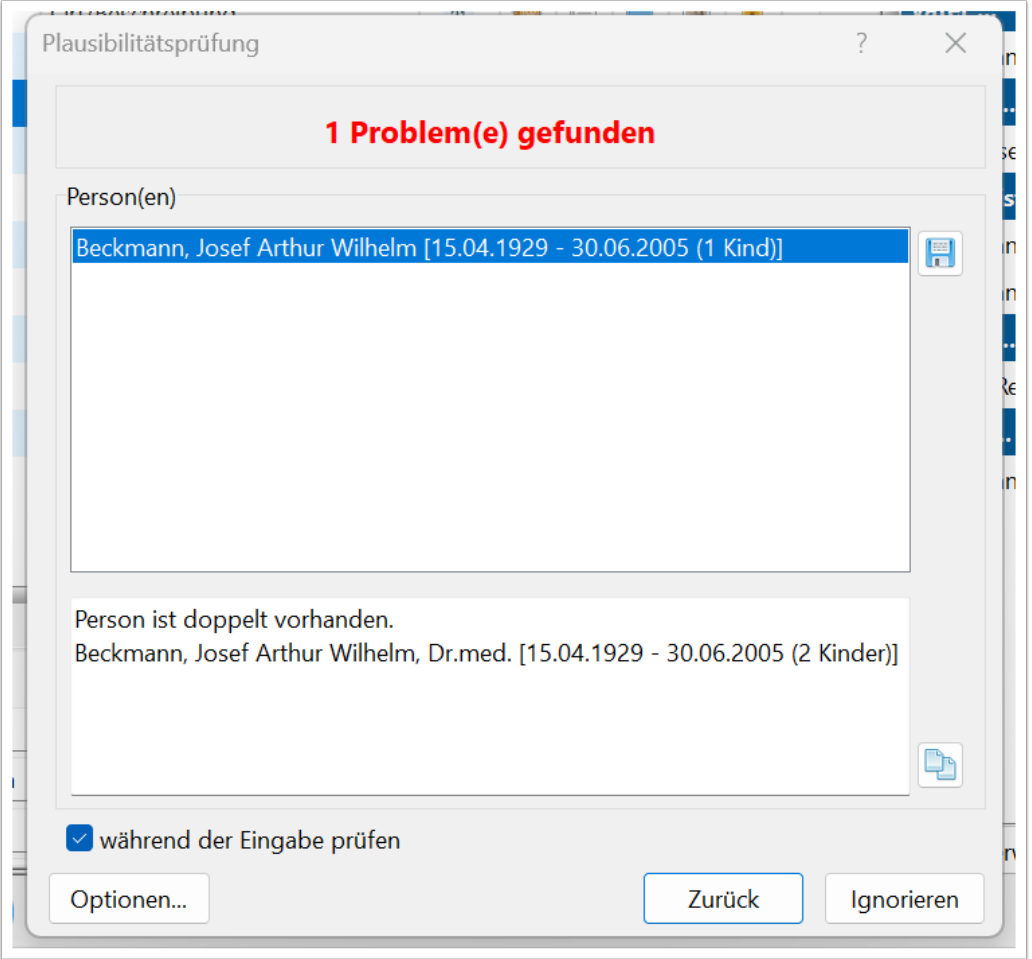

Hier lässt sich das Zusammenführen der als doppelt erkannte Personen nicht direkt aufrufen, sondern muss manuell über die Funktion "Bearbeiten / Personen zusammenführen..." erfolgen.

Diese Funktion kann aber auch jederzeit genutzt werden, um zu prüfen, ob es überhaupt doppelte Personen gibt. Wird sie aufgerufen, werden alle als doppelt erkannten Paare angezeigt. Ist die Liste leer gibt es keine doppelten Personen. Das eigentliche Zusammenführen der Personen kann dann durch Klick auf "Abbrechen" abgebrochen werden.

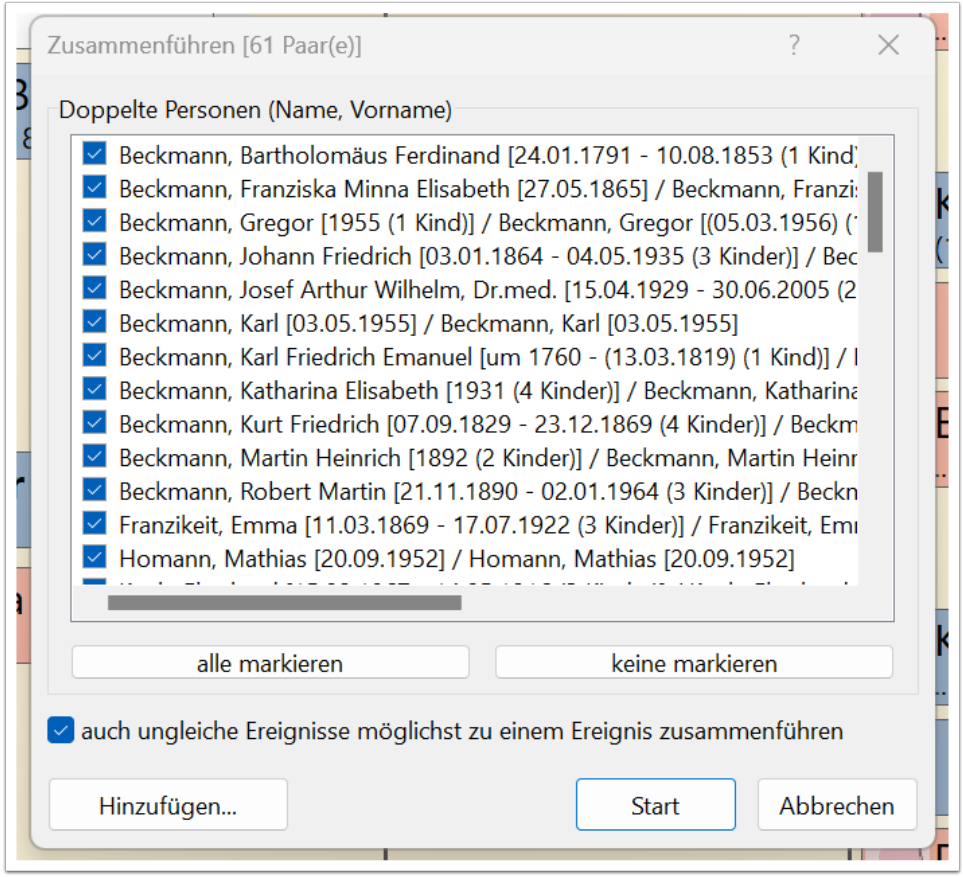

### **Die Funktion "Personen zusammenführen"**

Das Zusammenführen von Personen bedeutet, dass doppelte Personen erkannt und zu einer Person zusammengeführt werden.

Ahnenblatt führt diese Aufgabe weitestgehend automatisch aus, so dass selbst bei einer großen Anzahl an doppelten Personen, der Aufwand gering ist.

Dieses geschieht in drei Phasen.

#### **Phase 1: Doppelte Personen suchen**

Es werden alle doppelten Personenpaare angezeigt, die Ahnenblatt automatisch findet. Dabei gelten diejenigen Personen als doppelt, die gleichen Geburtsnamen und gleiche Vornamen tragen und dazu noch ein gleiches Ereignisdatum haben (Geburtstag, Todestag, Taufdatum, ...). Vor jedem Paar ist standardmäßig ein Häkchen gesetzt, das auch durch Klick weggenommen werden kann. Bei der Zusammenführung werden dann nur die Paare berücksichtigt, die mit einem Häkchen markiert sind.

Weiterhin können manuell weitere Paare über den Button "Hinzufügen..." hinzugefügt werden. Das kann der Fall sein, wenn eine Person gleichnamige Kinder oder Partner ohne weitere Daten hat. Dann würde man hier die entsprechenden doppelten Kinder oder Partner als weitere Paare manuell hinzufügen.

## LUmenblatt

Das Zusammenführen wird dann durch den Button "Start" gestartet.

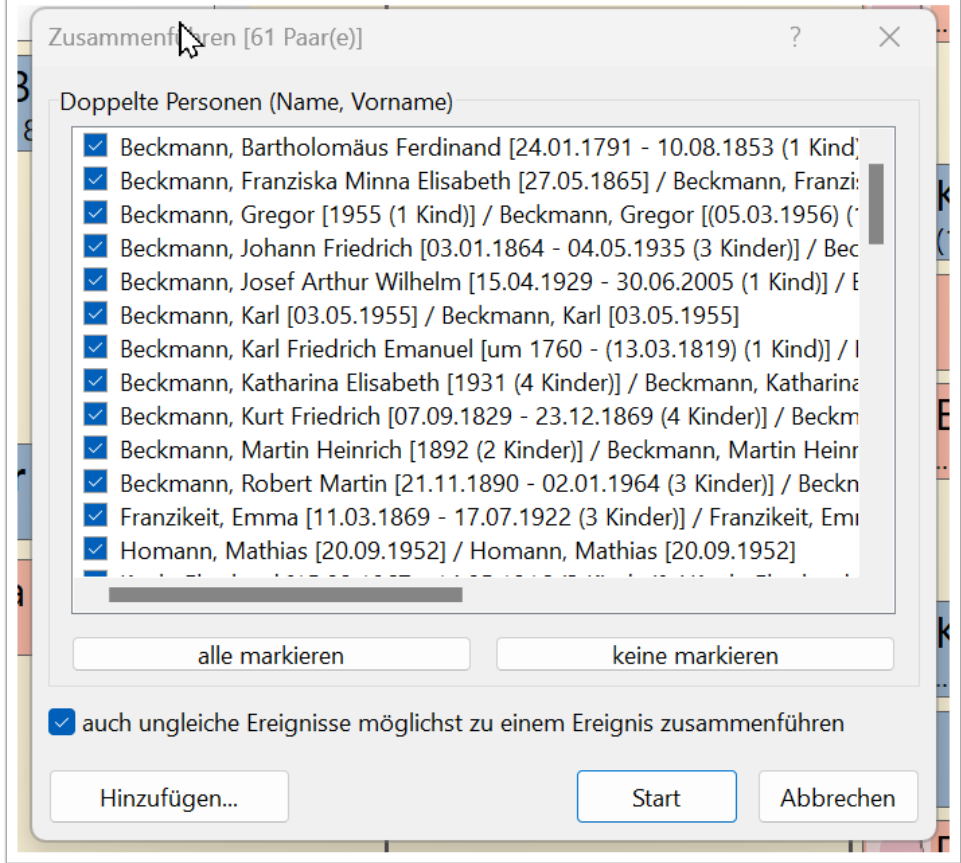

Die Option "auch ungleiche Ereignisse möglichst zu einem Ereignis zusammenführen" führt ungleiche Inhalte (z.B. Datum, Ort, ...) gleicher Ereignisse (z.B eine Geburt) mit einem Semikolon zusammen (" ; "). Das vereinfacht oftmals die Nachbearbeitung - statt nachträglich zwei unabhängige, ähnliche Ereignisse wieder zu einem zusammenzuführen.

Beispiel: Eine doppelte Person hat unterschiedliche Schreibweisen des gleichen Ortes als Geburtsort ("Köln"/"Cöln"). Daduch sind die Ereignisse nicht 100%ig gleich. Ahnenblatt kann nun diese Ereignisse dennoch zusammenführen und trägt dann in das Ortsfeld "Köln ; Cöln" ein oder belässt beide Ereignisse eigenständig, wodurch die zusammengeührte Person nun zwei Geburtseinträge hat.

## LUmemblatt

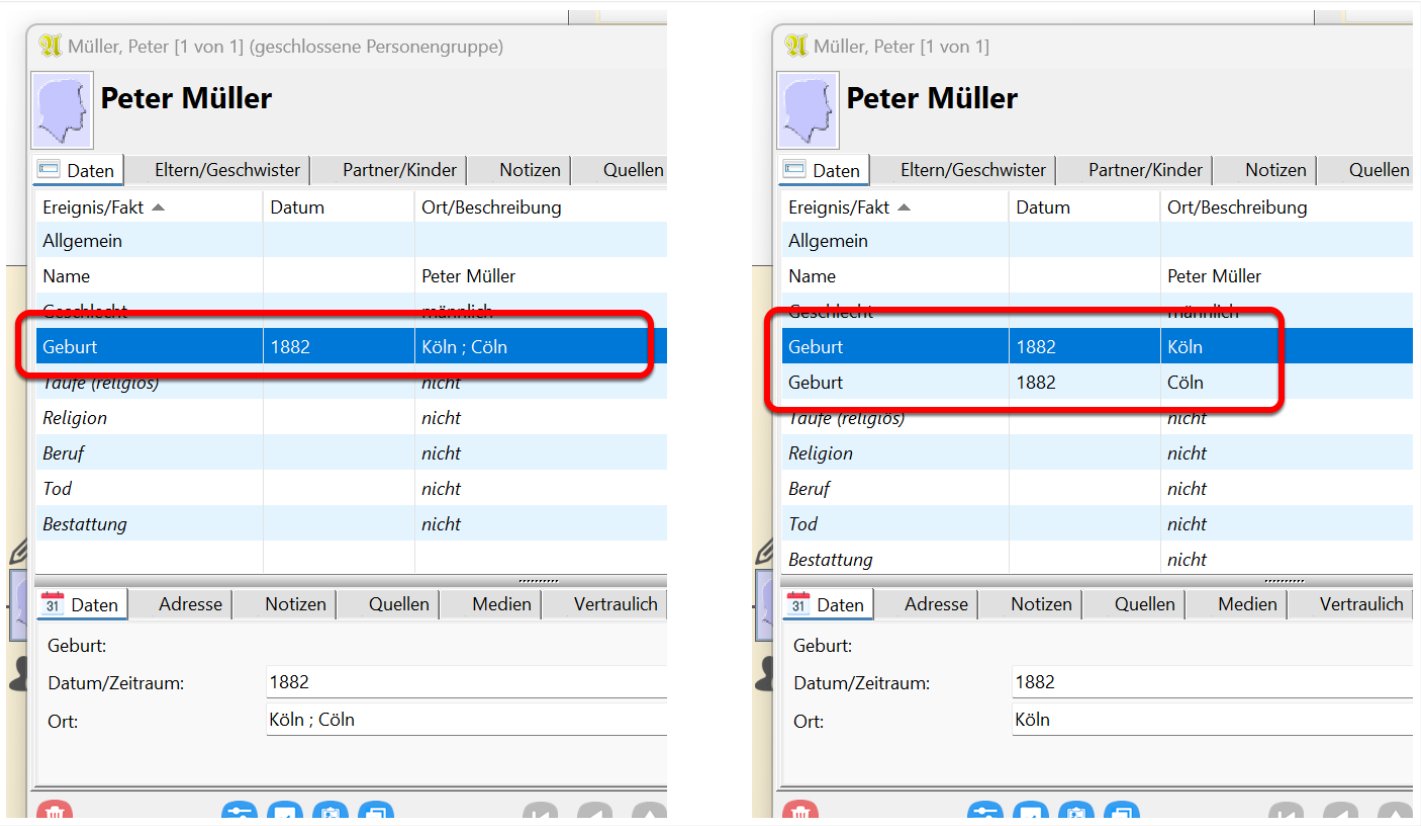

#### **Phase 2: Zusammenführen der Personen**

Dabei werden nicht nur die doppelten Personenpaare zusammengeführt, sondern auch die direkte Verwandtschaft. Sind zwei Personen gleich, dann müssen auch deren Eltern, Kinder und Geschwister identisch sein. Die Personendaten werden von Ahnenblatt "intelligent" zusammengeführt. Ist bei einer Person ein Geburtsdatum eingetragen und kein Sterbedatum, bei der als doppelt erkannten Person aber kein Geburtsaber ein Sterbedatum, dann hat die zusammengeführte Person als Ergebnis sowohl Geburts- und Sterbedatum. Sind in gleichen Datenfeldern unterschiedliche Inhalte, dann werden die Daten bei der Ergebnisperson durch " ; " getrennt (Leerzeichen Semikolon Leerzeichen, z.B. "Brüssel ; Bruxelles").

Im Dialog "Zusammenführung" wird dann das Ergebnis in drei Reiter angezeigt.

"zusammengeführt" listet die zusammengeführten Personen auf, wobei die Anzahl in eckigen Klammern die Anzahl der Zusammenführungen bei jeder Person zeigt (1 = zwei Personen wurden zusammengeführt, 2 = drei Personen wurden zusammengeführt, ...).

## Alhnenblatt

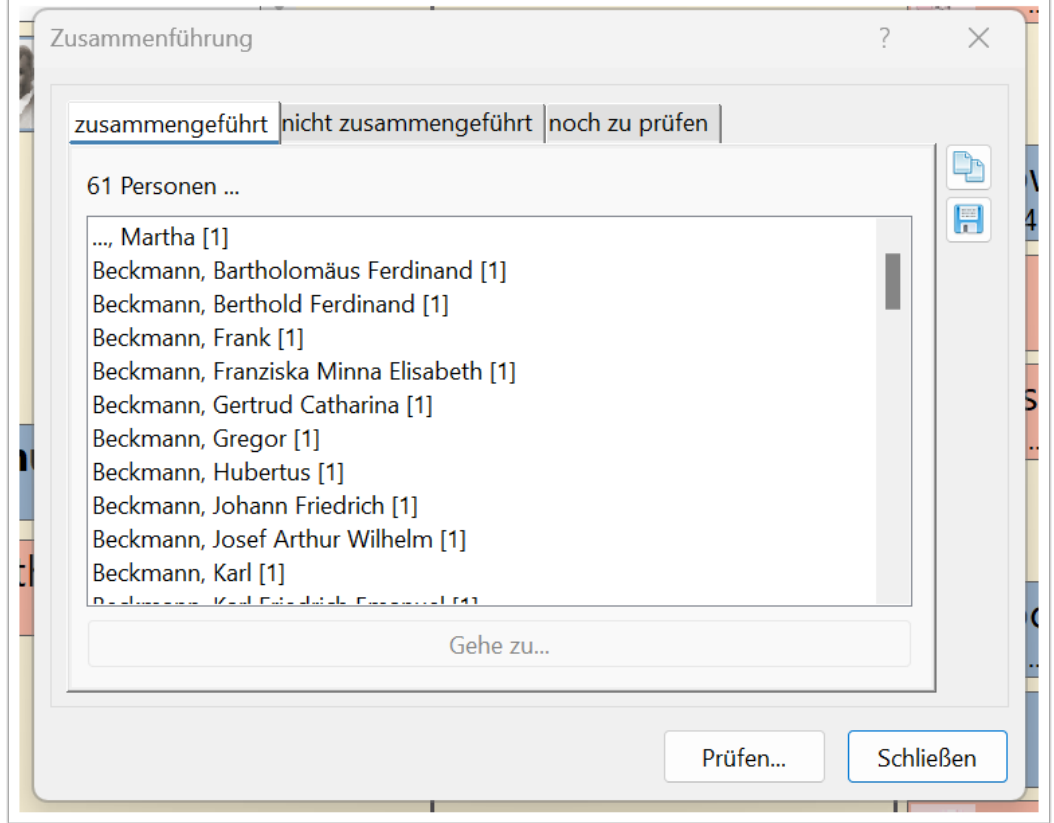

"nicht zusammengeführt" listet alle Einzelpersonen auf, die nicht zusammengeführt wurden.

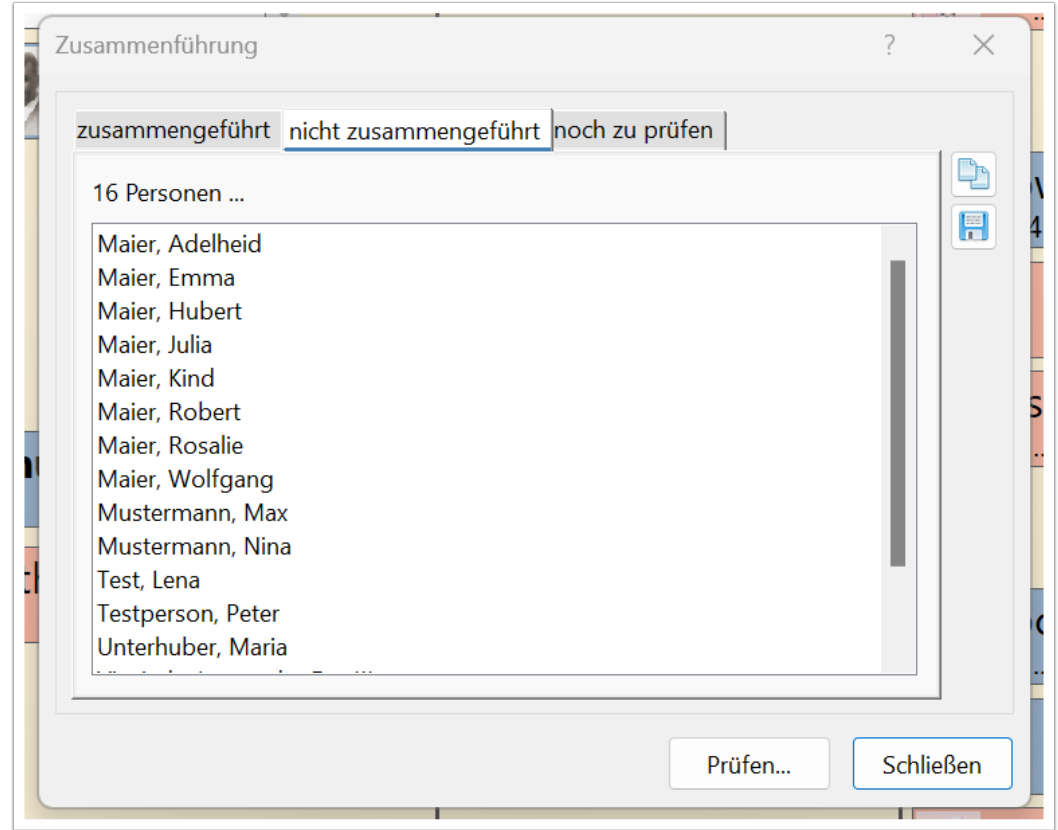

"noch zu prüfen" sind Personen, bei denen Datenfelder mit unterschiedlichem Inhalt zusammengeführt wurden. Bei diesen Personen ist noch manuelle Nacharbeit erforderlich. Man kann direkt zu den zu prüfenden Personen gelangen, indem man auf den Button "Prüfen..." klickt (der aber nur anklickbar ist, wenn wirklich Personen zu prüfen sind).

Hinweis: Genau genommen werden hier alle Datenfelder gelistet, die die Zeichenkombination " ; " beinhalten. Diese müssen nicht zwangsläufig aus dem soeben durchgeführten Zusammenführen von Personen stammen, sondern können auch bereits so eingegeben worden sein oder aus älteren "Personen-Zusammenführungen" stammen.

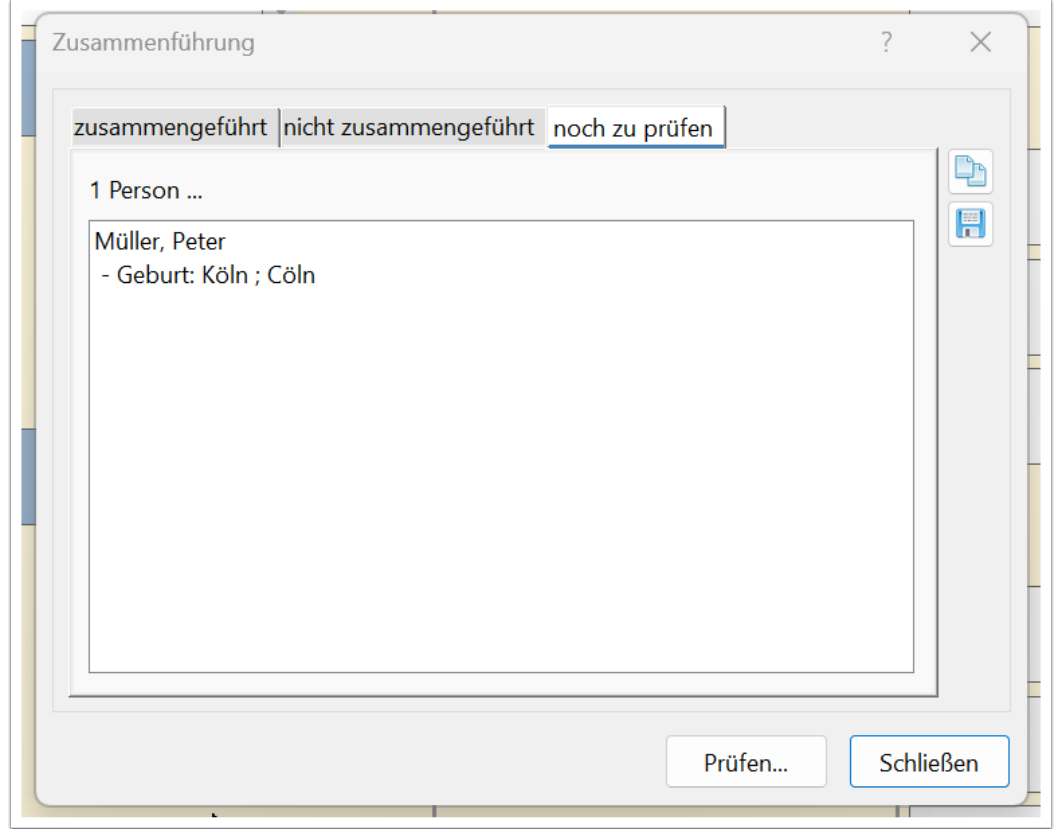

Es gibt zwei Symbole "Protokoll kopieren" und "Protokoll speichern", mit denen man die angezeigten Informationen (aller drei Reiter) in die Zwischenablage kopieren oder in eine Textdatei speichern kann.

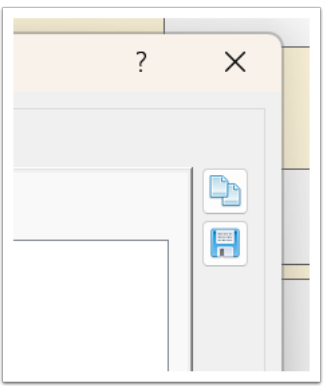

#### **Phase 3: Nachbearbeitung**

Wenn man über den Button "Prüfen..." die nachzubearbeitenden Personen aufruft, bekommt man diese als "geschlossene" Personengruppe angezeigt (ist der Button nicht anklickbar, dann ist auch nichts nachzubearbeiten bzw. unter dem Reiter "noch zu prüfen" ist nichts gelistet). Man springt mit den Pfeiltasten des Eingabedialoges dann immer zur nächsten bzw. vorherigen zu prüfenden Person.

Dieses entspricht einer Suche über alle Datenfelder nach dem Suchtext " ; " (Leerzeichen Semikolon Leerzeichen). Dadurch ist man nicht gezwungen, die Nachbearbeitung sofort durchzuführen. Man kann die neue Familie speichern und die Nachbearbeitung zu einem späteren Zeitpunkt fortsetzen.

Tipp: Zu den nachzubearbeitenden Personen gelangt man später immer wieder, indem man die Funktion "Bearbeiten / Personen zusammenführen...", dann "Start" klickt (auch wenn keine doppelten Personen gezeigt werden) und dann im Folgedialog auf "Prüfen..." klickt.

### **Tipp: Anzeige von eindeutigen Personenkennzeichen**

Gerade das Zusammenführen von manuellen Paaren kann sich als schwierig gestalten, wenn man bei der Personenauswahl nur den Namen, aber keine weitere Daten hat. Viele gleichnamige Personen können dabei die Auswahl erschweren.

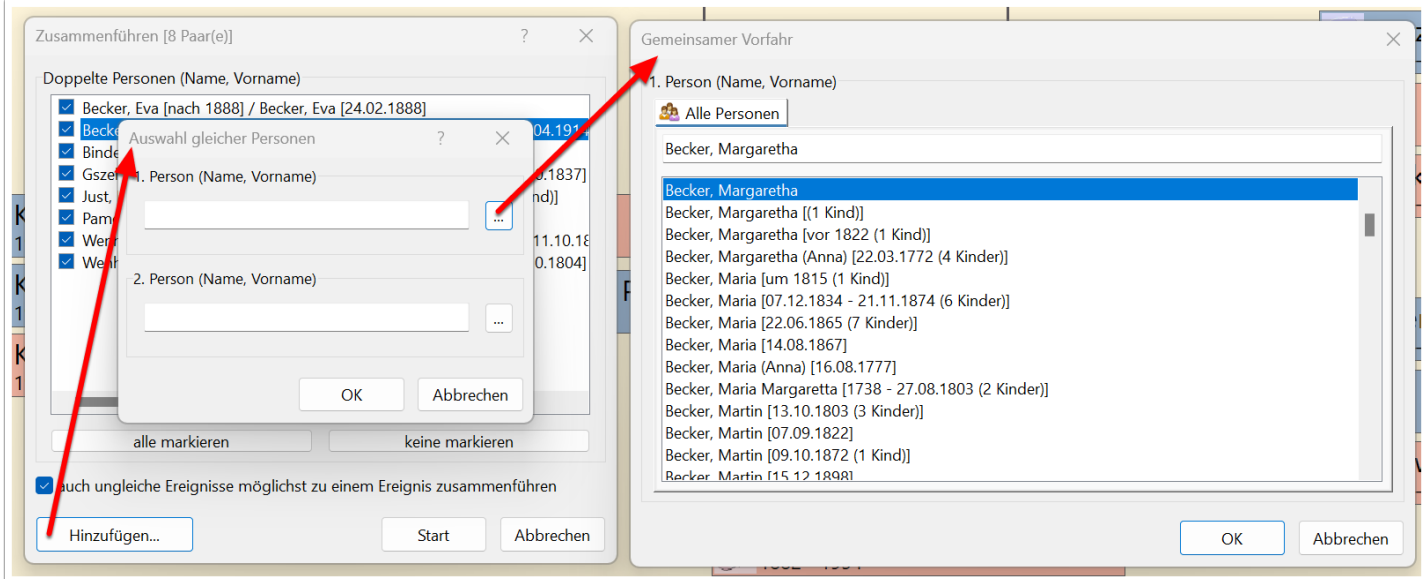

Dazu in den Programmoptionen ("Extras / Optionen...") unter "Namensdarstellung" die Option "Kennzeichen nach Namen" auf "Internes Personenkennzeichen (RIN)" setzen. Durch die Option "RINs kürzen" entfällt ein vorangestelltes "AB:", was bei jeder Person sonst erscheinen würde. Weiterhin kann man steuern, ob diese Kennzeichen auch in Ausgaben oder dem Navigator erscheinen sollen.

# Alhnenblatt

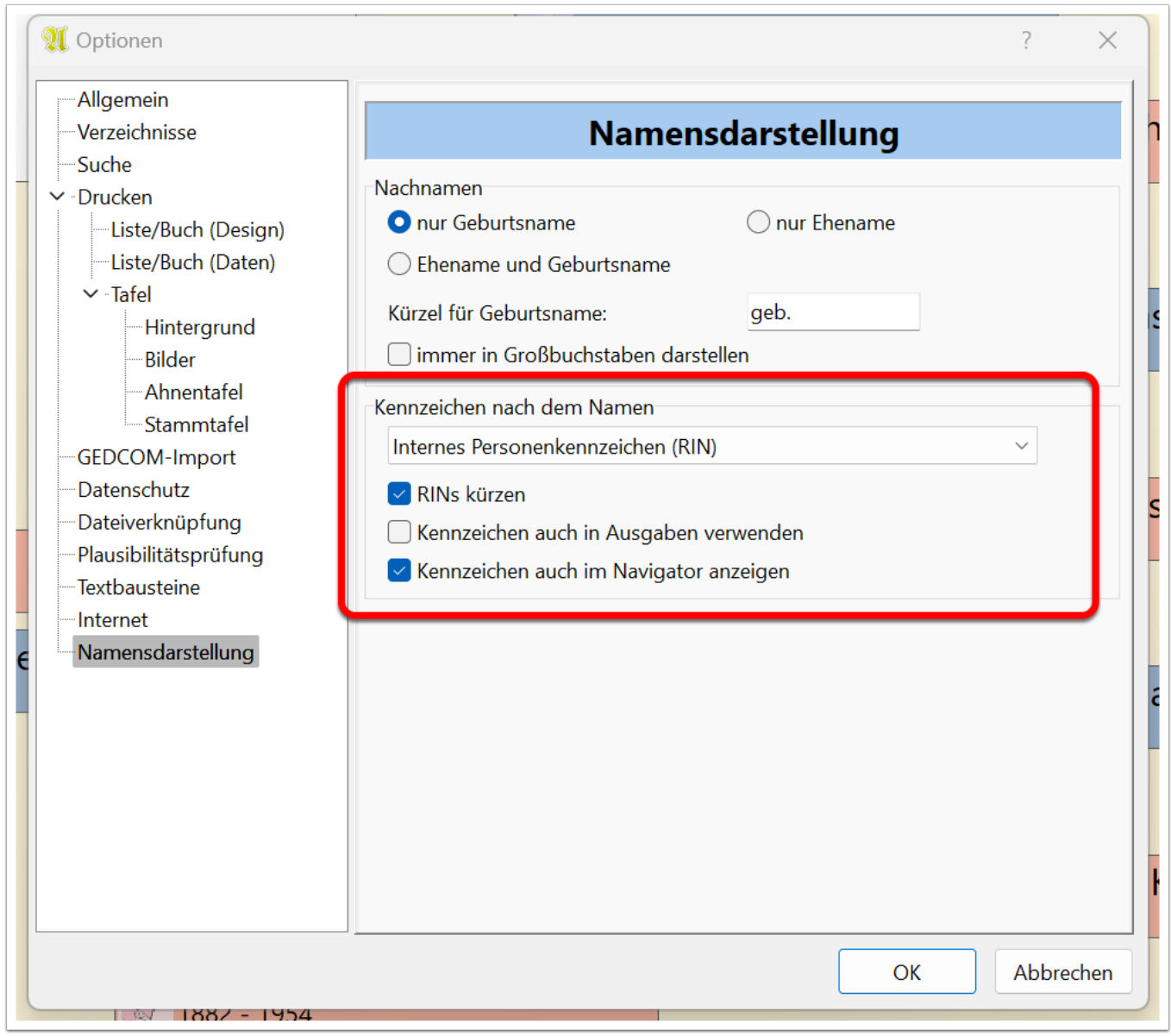

Wenn man vorher im Eingabedialog die Personen schon näher untersucht hat und sich die Kennzeichen notiert hat, ist es jetzt einfacher die richtigen Personen als doppeltes Paar auszuwählen.

## Alhmemblack

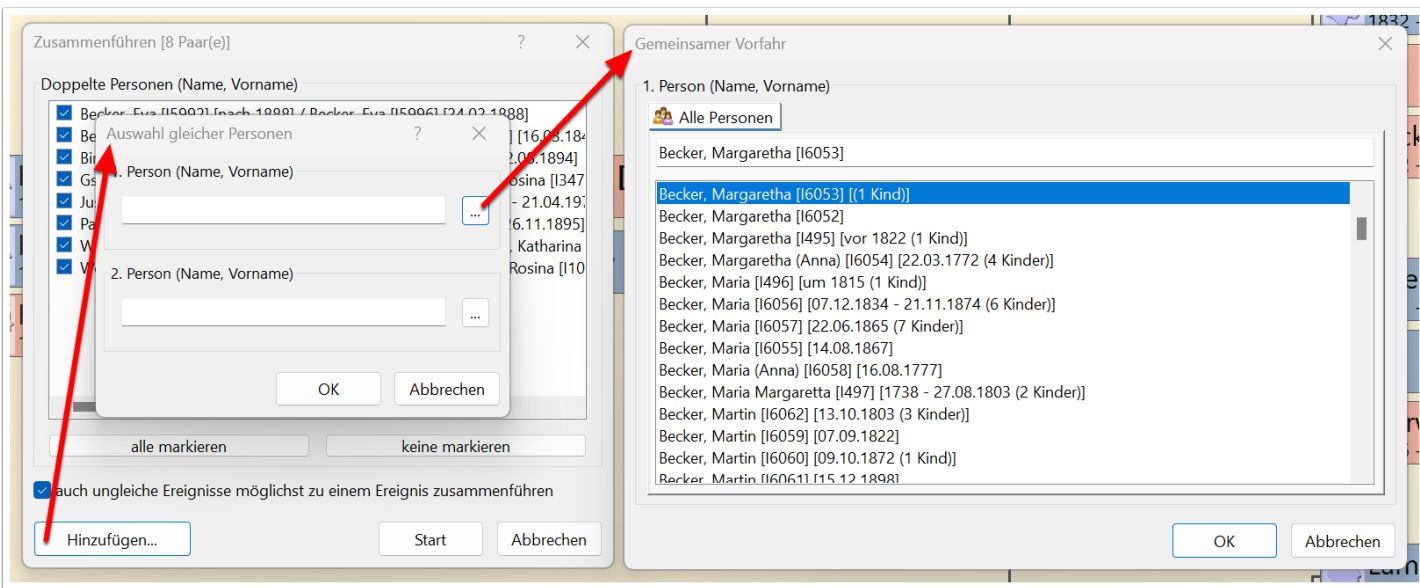

### **Suche nach Personen zur Nachbearbeitung**

Die Personen zur Nachbearbeitung kann man auch nachträglich über die Suche finden. Wie beschrieben werden beim Zusammenführen gleicher Daten in einem Ereignis ein Semikolon mit führendem und folgendem Leerzeichen eingefügt (" ; ").

Ruft man die Suche auf, dann gibt man also " ; " (ohne Anführungszeichen ein) und als Option "genauer Text" (sonst würden die Leerzeichen ignoriert werden).

Die Option "geschlossene Personengruppe" ist hilfreich, wenn man alle gefundenen Personen nacheinander abarbeiten will. Dann kann man im Eingabedialog mit den unteren Pfeilsymbolen nur zwischen den gefundenen Personen wechseln.

## Alhmemblatt

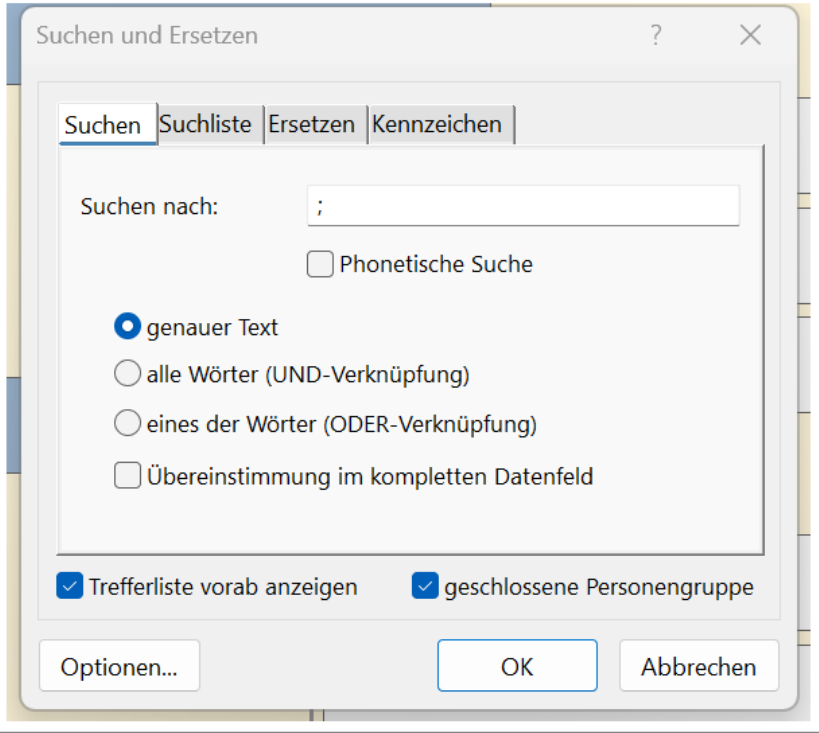

Es lohnt sich bei der Suche auch immer ein prüfender Blick auf die "Optonen...". Dann sieht man, ob man die Suche vielleicht nur auf bestimmte Datenfelder eingegrenzt hat. Ist das Häkchen bei "nur bestimmte Felder" nicht gesetzt, dann wird in allen Datenfeldern nach " ; " gesucht.

## LUmemblatt

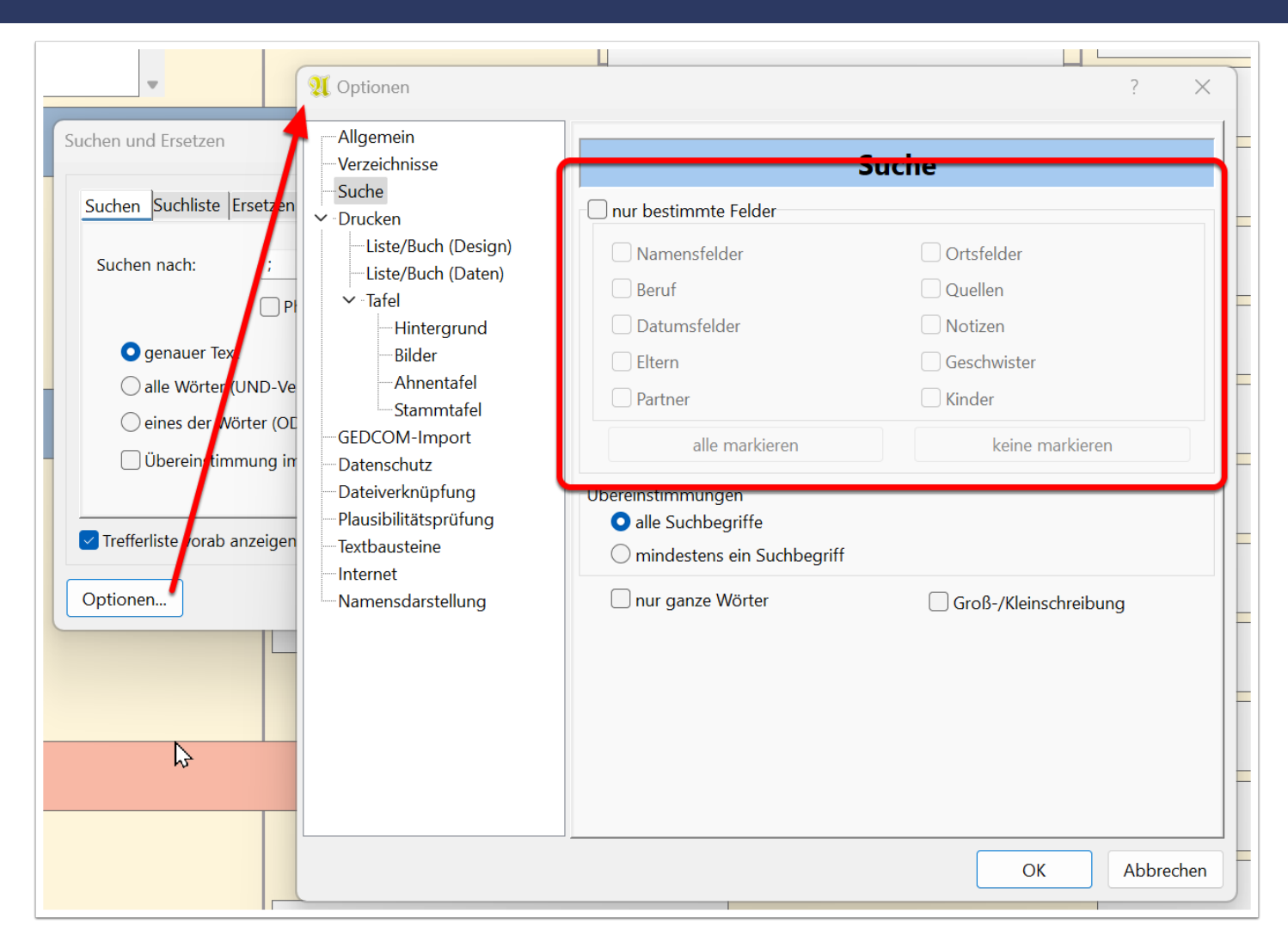

Die geschlossene Personengruppe ist an dem gleichnamigen Zusatz in der Titelzeile zu erkennen (hier 2 Personen, von denen die erste zu sehen ist).

Über die Pfeilsymbole am unteren Rand kann man zwischen den Personen der geschlossenen Personengruppe wechseln. Ein Wechsel zu anderen Personen außerhalb der geschlossenen Personengruppe ist nicht möglich - so sind z.B. die Personen rechts unter "Verwandte" alle ausgegraut.

# Alhnenblatt

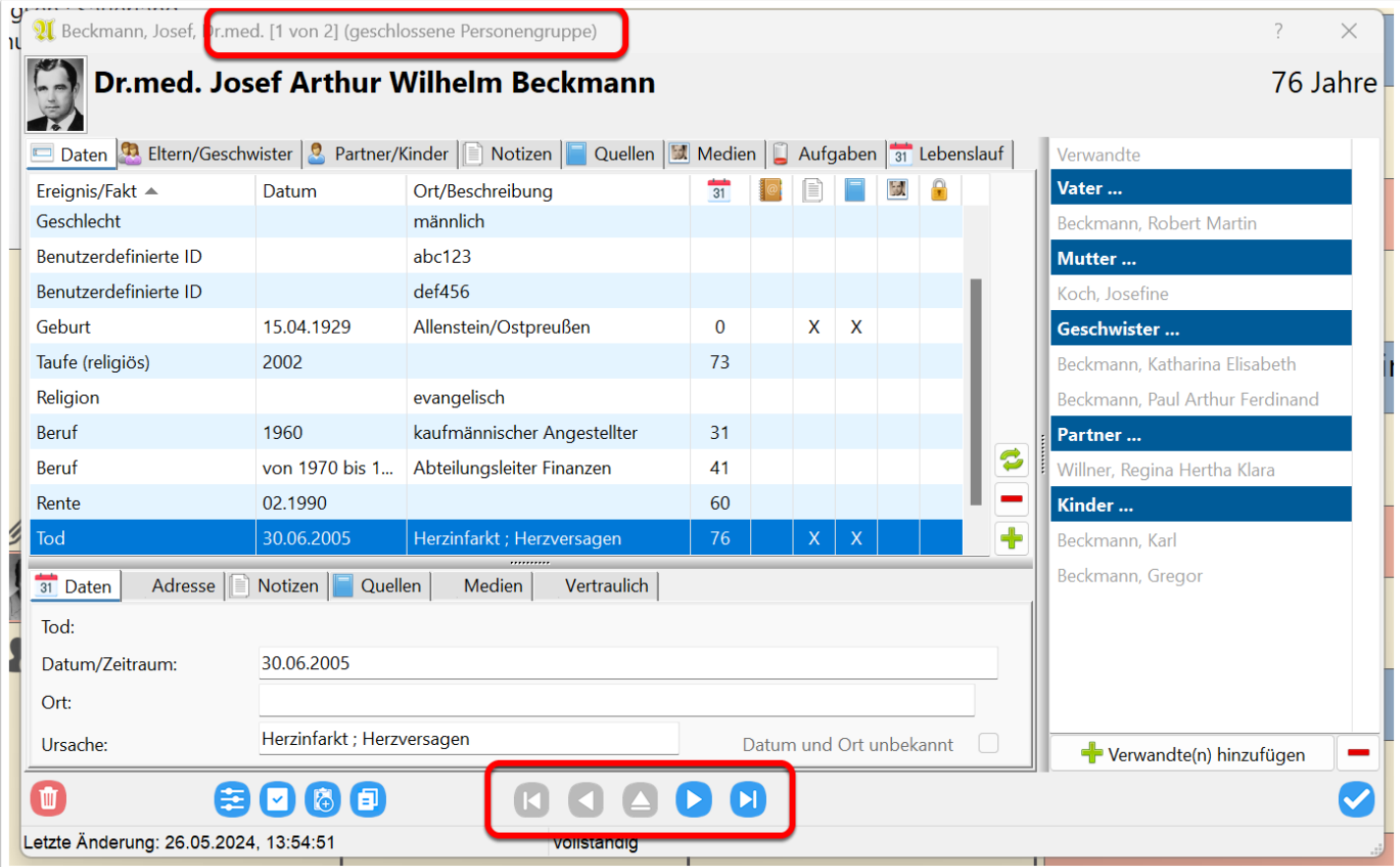